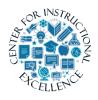

Working with Discussions

The Discussions tool is a collaboration area where you post, read, and reply to messages on different topics, share thoughts, ask questions or work with

others on assignments.

#### **Reading Messages**

1. Click on Assessments on the navbar and select Discussions.

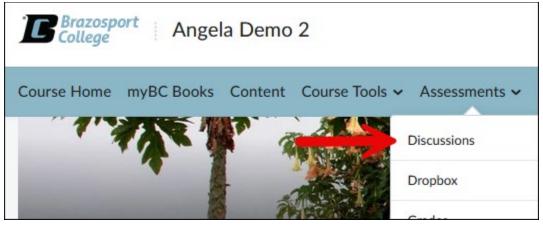

## 2. To enter a discussion topic, click on the Topic's title.

| Торіс                                                                                                    | Threads | Posts        | Last Post                             |
|----------------------------------------------------------------------------------------------------|---------|--------------|---------------------------------------|
| Orientation Introduction                                                                                                    |         |              |                                       |
| <ul> <li>P Includes assessment. Must post first.</li> <li>For this topic you will introduce yourself to the class by providing the following information about yourself: <ul> <li>First Name</li> <li>Last Name</li> <li>intended major</li> <li>what city your from</li> </ul> </li> <li>Once you have done the above, you will need to reply to another student's post.</li> </ul> | 140     | 317<br>(271) | Angela Elder<br>January 19 at 9:36 AM |

**3.** Use the Discussion navmenu, at the top of the first posted discussion thread, to filter and sort the way the discussion threads are viewed for the discussion topic.

| Once you have done the above, you will need to reply to another student's post.                                |                                                                                                    |
|----------------------------------------------------------------------------------------------------|----------------------------------------------------------------------------------------------------|
| Start a New Thread                                                                                             |                                                                                                    |
|                                                                                                    | Sort by:                                                                                                    |
| Filter by: All Threads 🗸                                                                                       | Most Recent Activity 🗸 🗸                                                                                                    |
| John Doe Introduction ~<br>Bryan Brown posted Jun 13, 2014 10:01 AM 🖡 🚖 Subscribe                              | Most Recent Activity<br>Least Recent Activity<br>Newest Thread<br>Oldest Thread<br>Author First Name A-Z<br>Author First Name Z-A |
| Hi everyone my name is John Doe. My intended major is computer science and I am from the city of Lake Jackson. | Author Last Name A-Z<br>Author Last Name Z-A<br>Subject A-Z                                                                       |
| 133176UnreadRepliesViews                                                                                       | Subject Z-A<br>3:27 PM by Angela Elder                                                                                            |

**4.** Discussion threads are listed in a long scrolling page or a Reading Style. You will need to scroll down the page to see all the threads that have been posted to it. To view the replies contained within a discussion thread click on its title.

| Filter by:   | All Threads    | ~                                  |                                            |
|--------------|----------------|------------------------------------|--------------------------------------------|
| John I       | Doe Int        | roduction                          | ~                                          |
| Bryan Brown  | n posted Jun 1 | 3, 2014 10:01 AM 🖡                 | ☆ Subscribe                                |
|              |                | ne is John Doe. M<br>Lake Jackson. | y intended major is computer science and I |
| 13<br>Unread | 31<br>Replies  | 76<br>Views                        |                                            |
|              |                |                                    |                                            |

# 5. All the replies made to that discussion thread will be displayed.

| Discussions List > View Topic > View Thread                                                                    | Settings | 🕐 Help       | Search John Do 🭳 |
|----------------------------------------------------------------------------------------------------|----------|--------------|------------------|
| John Doe Introduction       →         Bryan Brown posted Jun 13, 2014 10:01 AM       ↓         ☆ Subscribe     |          |              | < >              |
| Hi everyone my name is John Doe. My intended major is computer science and I am from the city of Lake Jackson. |          |              |                  |
| Reply to Thread                                                                                                |          |              |                  |
| Filter by: All Posts 🗸   Clear filters                                                                         |          | Show: Thread | ed v             |
| 🐻 Laci Munn 🗸                                                                                                  |          |              |                  |
| Sep 23, 2014 1:19 PM                                                                                           |          |              |                  |
| Nice to meet you John Doe. LOL                                                                                 |          |              |                  |
| <<< Replied to post below >>>                                                                                  |          |              |                  |
| Authored by: Bryan Brown                                                                                       |          |              |                  |
| Authored on: Jun 13, 2014 10:01 AM                                                                             |          |              |                  |
| Subject: John Doe Introduction                                                                                 |          |              |                  |
| Hi everyone my name is John Doe. My intended major is computer science and I                                   |          |              |                  |
| am from the city of Lake Jackson.                                                                              |          |              |                  |
| Keply                                                                                                    |          |              |                  |
|                                                                                                    |          |              |                  |

-{ 3 }-

\_\_\_\_\_

### **Composing a Discussion Thread**

You must be inside a discussion topic to compose a message.

**1.** To post a discussion thread, click on the Start a New Thread button below the discussion topic's instructions.

| Once you have done the above, you will need to reply to another student's post.                                |
|----------------------------------------------------------------------------------------------------|
| Start a New Thread                                                                                             |
| Filter by: All Threads 🗸                                                                                       |
| John Doe Introduction 🗸                                                                                        |
| Bryan Brown posted Jun 13, 2014 10:01 AM 🖡 🏠 Subscribe                                                         |
| Hi everyone my name is John Doe. My intended major is computer science and I am from the city of Lake Jackson. |

**2.** Enter a Subject or title for your message. It is best to use short, specific titles that indicate what the message is about.

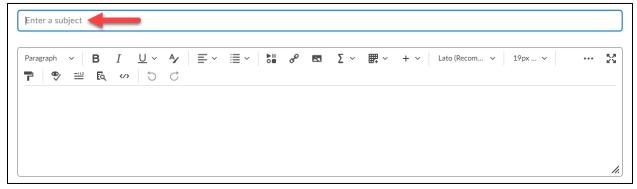

**3.** Type your message in the message text block. Use the formatting menu at the top to personalize your message (bold, italicize, bullet, insert images). Click the three dots to expand the menu.

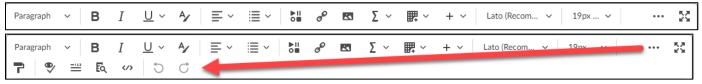

4. Attach a file by clicking the Add attachments link (1) and then click the Upload button (2).

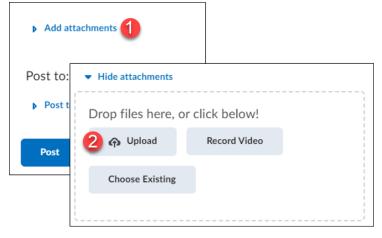

 Locate the file where it is saved on your computer, click on it once to select it (1) and click the Open button (2).

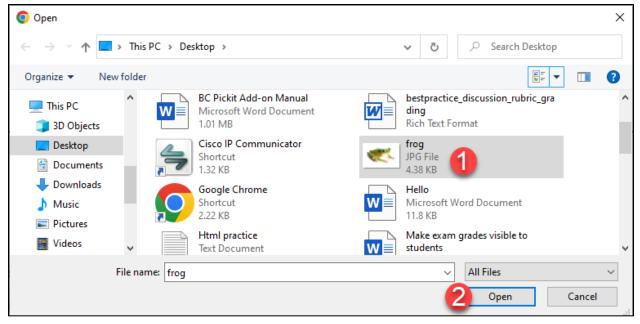

5

**6.** To delete an attached file, click the grey X icon next to the attachment. Click Post to add your message to the Discussion board.

| Drop files here, or click below!                 |
|--------------------------------------------------|
| Upload Record Video                              |
|                                                  |
| Choose Existing                                  |
| Files of this type may contain geolocation data. |

### **Reply to a Discussion Thread**

**1.** To reply to a message, click on the discussion thread's title.

| Filter by: | All Thread     | 5 🗸                                |                                            |
|------------|----------------|------------------------------------|--------------------------------------------|
| John       | Doe In         | troduction                         | ~                                          |
| Bryan Brow | n posted Jun 1 | 3, 2014 10:01 AM 🖡                 | ☆ Subscribe                                |
|            |                | me is John Doe. M<br>Lake Jackson. | y intended major is computer science and I |
| 13         | 31             | 77                                 |                                            |
| Unread     | Replies        | Views                              |                                            |

2. Click the Reply button (1); compose your reply message (2) and then post it (3).

| John Doe Introducti<br>Bryan Brown posted Jun 13, 2014 10:01                                                                                                    |    |
|----------------------------------------------------------------------------------------------------|----|
| Hi everyone my name is John Doe. My<br>am from the city of Lake Jackson.                                                                                                    |    |
| Reply to Thread                                                                                                    |    |
| John Doe Introduction                                                                                                    |    |
| Paragraph $\vee$ B       I $\bigcup \vee$ $A_{\mathcal{F}}$ $\equiv$ $\vee$ $\boxtimes$ $e^{\theta}$ $+$ $\vee$ Lato (Recom $\vee$ 19px $\vee$ $\boxed{\mathbb{P}}$ $\textcircled{P}$ $\textcircled{P}$ $\textcircled{O}$ $\textcircled{O}$ $\textcircled{O}$ I       I       I $\textcircled{P}$ $\textcircled{P}$ $\textcircled{P}$ $\textcircled{O}$ $\textcircled{O}$ | 20 |
| <<< Replied to post below >>><br>Authored by: Bryan Brown<br>Authored on: Jun 13, 2014 10:01 AM                                                                                                    |    |
| Subscribe to this thread                                                                                                    |    |
| Add Attachments                                                                                                    |    |
| 3 Post Cancel                                                                                                    |    |

## Edit your posted thread/message (if allowed by instructor)

1. Click the drop-down menu next to the title of your message.

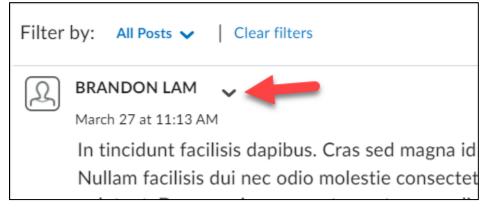

**2.** From the menu, click the dropdown and choose Edit Post, make desired changes and click Update.

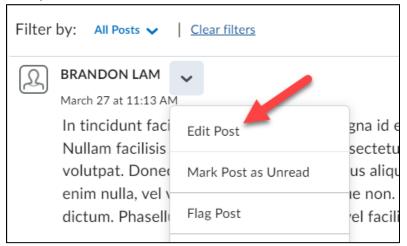

#### Viewing Graded Feedback from the Discussion Tool

Overall feedback, detailed rubric feedback, and your score on a discussion posting can be viewed from the discussions tool. This same information will be displayed when you click on a link to a discussion topic from the Content tool if you have a grade for it.

**1.** Click on the discussion topic in which you have posted a response to.

| Торіс                                                                                                    | Threads | Posts | Last Post                      |
|----------------------------------------------------------------------------------------------------|---------|-------|--------------------------------|
| Test Introduction                                                                                                    |         |       |                                |
| Lorem ipsum dolor sit amet, consectetur adipiscing elit. Integer id commodo velit.<br>Suspendisse nec ipsum in libero elementum sodales. Aenean sollicitudin nulla vitae<br>massa fringilla, semper rhoncus nibh porttitor. Vivamus non risus nec lorem ultricies<br>accumsan. Morbi faucibus porta interdum. Aenean malesuada arcu eu nisl ultricies<br>aliquam. Donec tincidunt pretium nibh, eu ornare sapien malesuada eu. Quisque eu<br>molestie sapien. Suspendisse ante nunc, dictum eu mi id, bibendum pretium ante. | 2       | 3 (2) | Angela Elder<br>12 minutes ago |

**2.** If your instructor has graded your posting(s) for the discussion topic your grade, any feedback, and a link to the graded rubric (if used by your instructor) will be displayed.

| Test Introduction 🗸                                                                                                    |                                                                                     |
|----------------------------------------------------------------------------------------------------|-------------------------------------------------------------------------------------|
| Subscribe                                                                                                    |                                                                                     |
| orem ipsum dolor sit amet, consectetur adipiscing elit. Integer<br>suspendisse nec ipsum in libero elementum sodales. Aenean so<br>vitae massa fringilla, semper rhoncus nibh porttitor. Vivamus ne<br>ultricies accumsan. Morbi faucibus porta interdum. Aenean ma<br>ultricies aliquam. Donec tincidunt pretium nibh, eu ornare sapie<br>Quisque eu molestie sapien. Suspendisse ante nunc, dictum eu<br>pretium ante. | ollicitudin nulla<br>on risus nec lorem<br>lesuada arcu eu nisl<br>en malesuada eu. |
|                                                                                                    |                                                                                     |
| Feedback                                                                                                    | 100 / 100 <b>100 %</b>                                                              |
| Feedback<br>Good!                                                                                                    | 100 / 100 <b>100</b> %                                                              |

**3.** You can view your graded rubric feedback for a discussion via your gradebook by clicking the View Graded Rubric link for it (if your instructor used a rubric to grade your discussion).

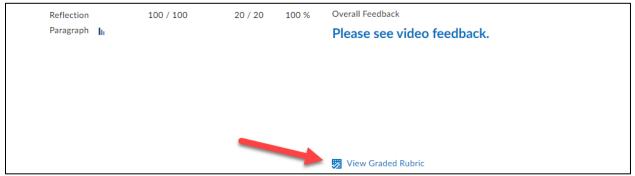